# PDF-2 Tools and Searches

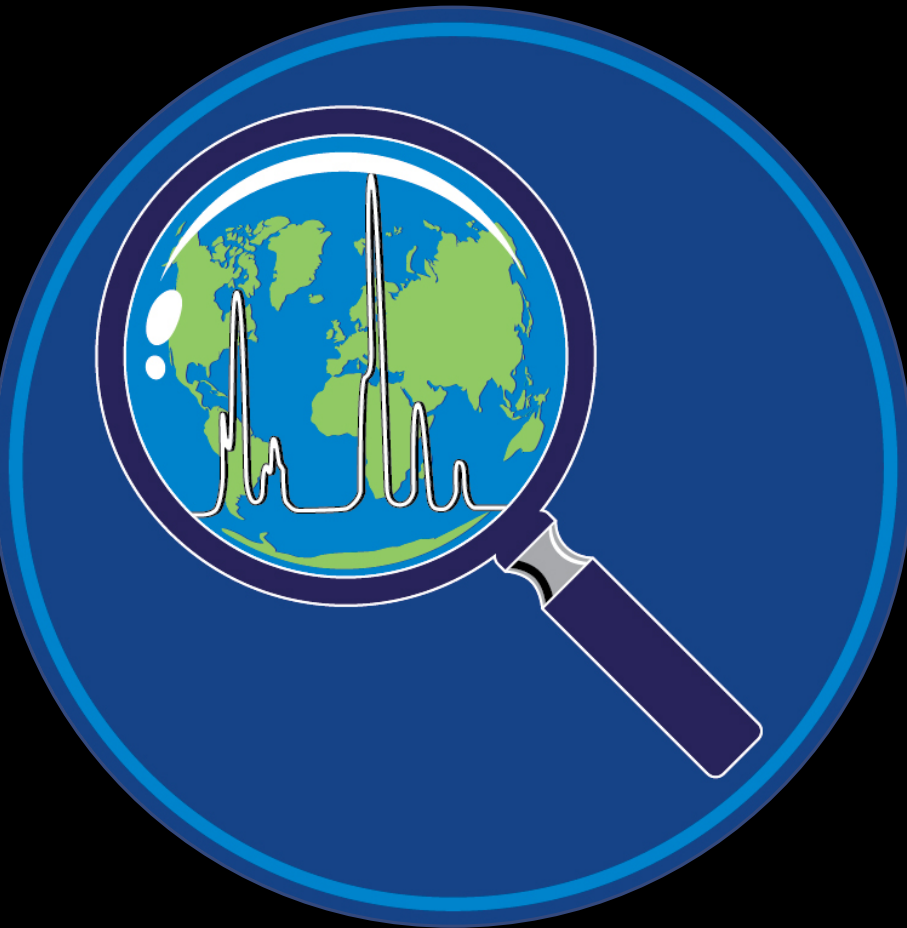

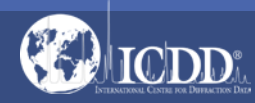

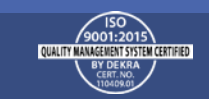

### PDF-2 2019

The PDF-2 2019 database is powered by our integrated search display software. PDF-2 2019 boasts 69 search selections coupled with 53 display fields resulting in a nearly limitless choice of data mining options. This quick tutorial will introduce you to the basics of PDF-2 filters available to you to refine your search.

Getting Started: The Toolbar

Search Window: Overview of Search Classifications

Data Mining Basics

Search Example

PDF Data Card

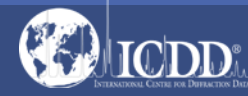

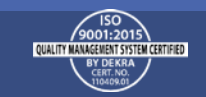

### Launch Screen

This will be the opening screen when you have correctly opened PDF-2 2019.

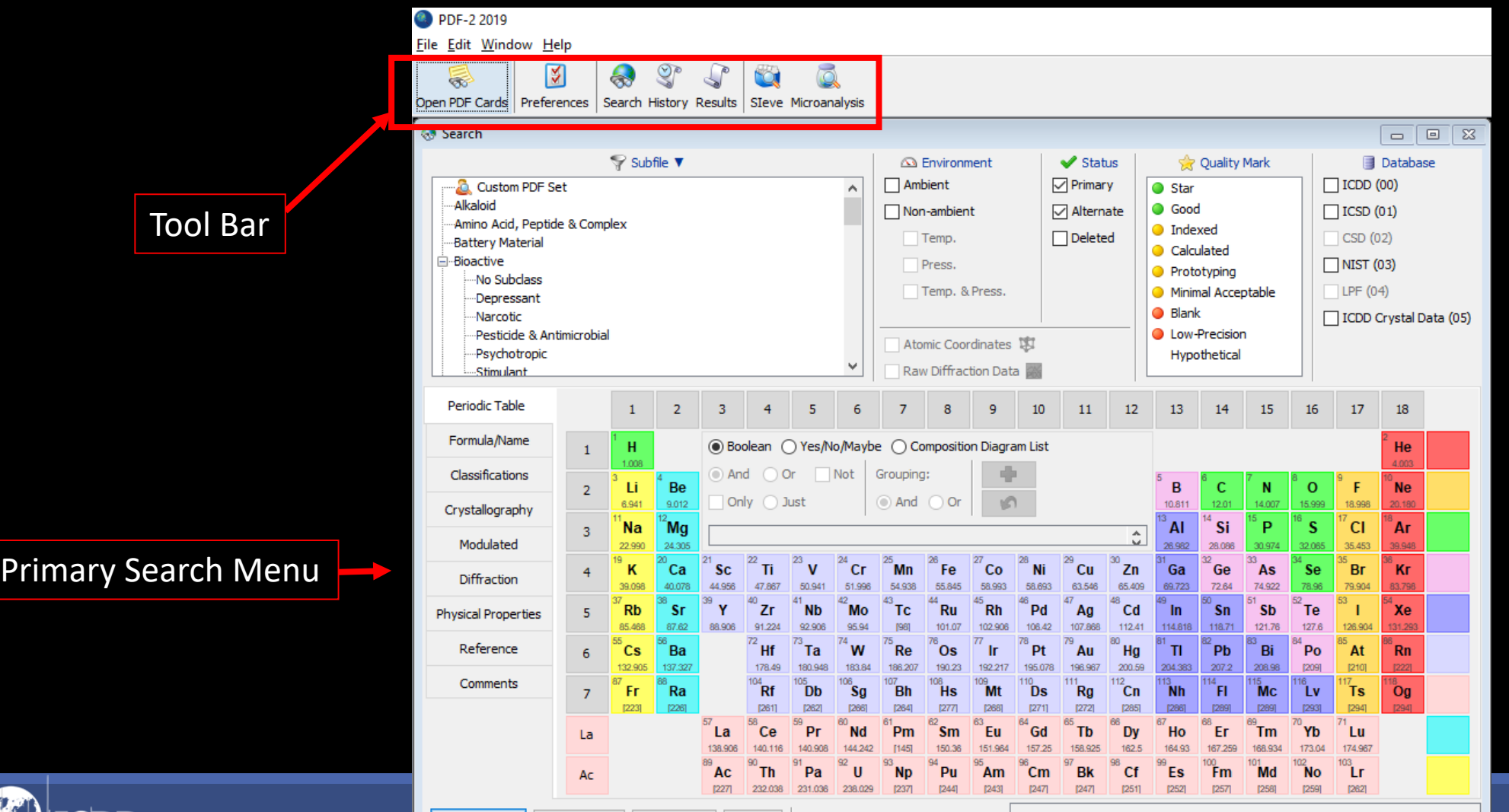

**R** Search

**Reset Tab** 

**Reset All** 

Help

TCDD

Range Input ▼ Global Operator ▼

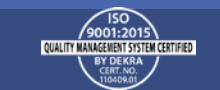

### Getting Started

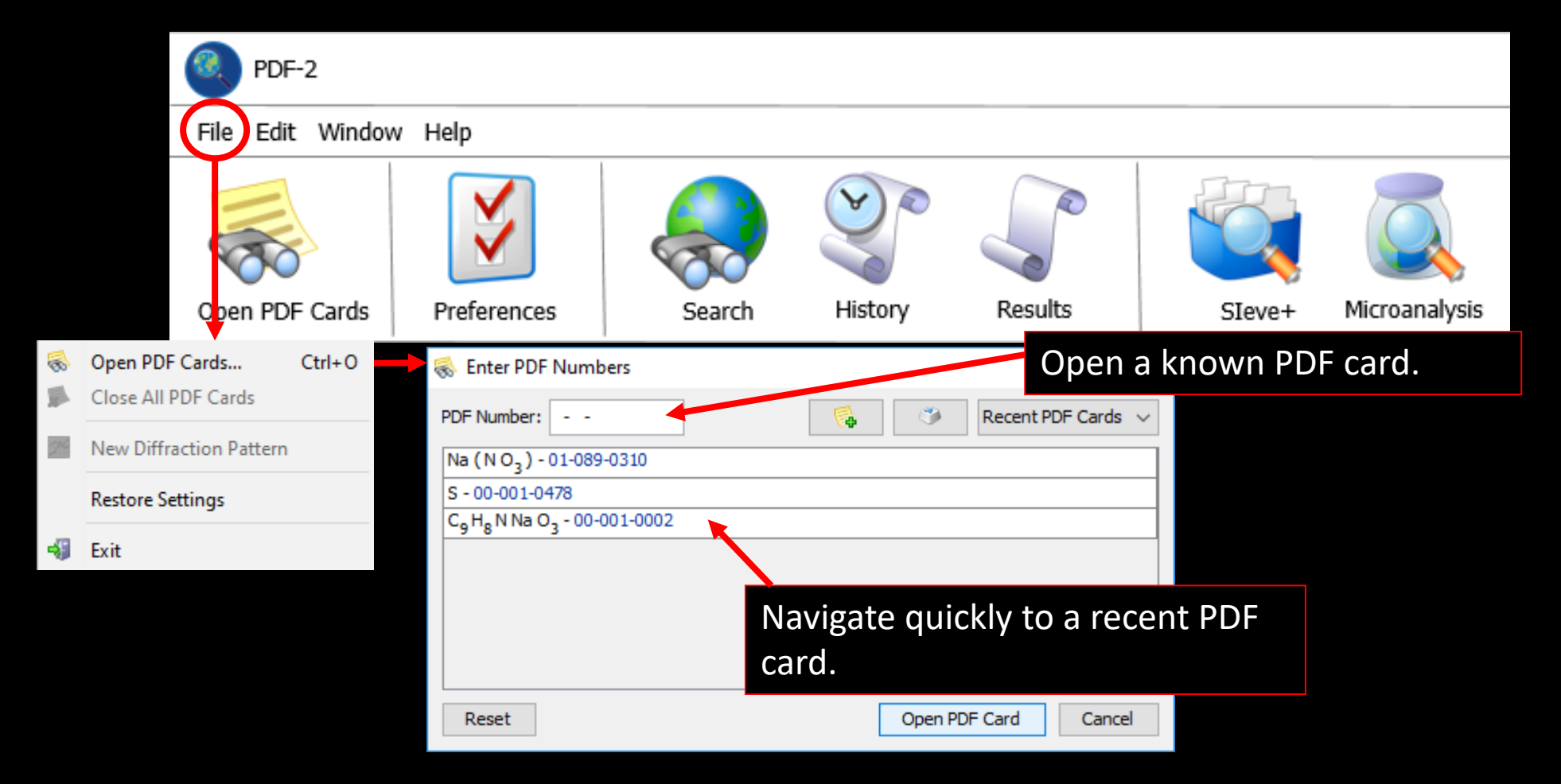

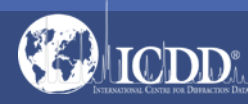

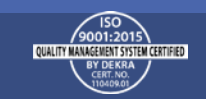

### Getting Started

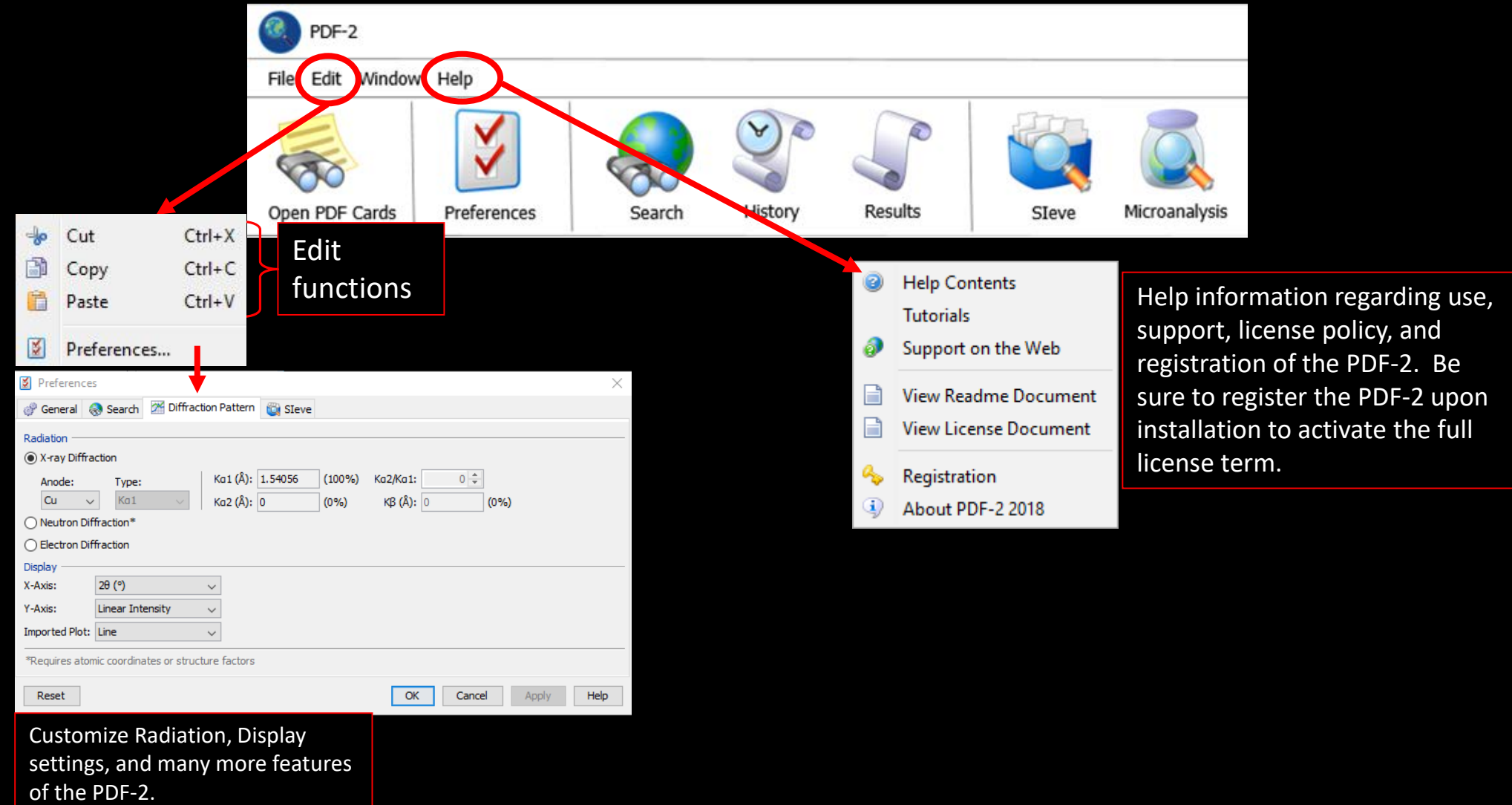

![](_page_4_Picture_2.jpeg)

![](_page_4_Picture_3.jpeg)

## Tool Bar

![](_page_5_Figure_1.jpeg)

Quick Navigation Icons

![](_page_5_Picture_3.jpeg)

Select a PDF Card

![](_page_5_Picture_5.jpeg)

Select Preferences Module

![](_page_5_Picture_7.jpeg)

Open Search Window

![](_page_5_Picture_9.jpeg)

Microanalysis

![](_page_5_Figure_11.jpeg)

![](_page_5_Picture_12.jpeg)

### Primary Search Menu

The Search Window displays nine tabs. Each tab features multiple search criteria to allow you to data mine the PDF-2. Searching the PDF-2 is an iterative process that allows you to input user-defined criteria, view the results, and combine additional criteria to refine your results.

![](_page_6_Picture_19.jpeg)

![](_page_6_Picture_3.jpeg)

![](_page_6_Picture_4.jpeg)

### Search Window Subfiles/Database Filters

![](_page_7_Picture_25.jpeg)

![](_page_7_Picture_2.jpeg)

![](_page_7_Picture_3.jpeg)

### Search Window Subfiles/Database Filters

![](_page_8_Picture_67.jpeg)

#### *Filters:*

Subfile – select filters related to assigned subfiles/subclass.

Environment – select filters related to the environment (especially temperature and pressure).

Status – select filters based on the status of the pattern, which can be Primary, Alternate, or Deleted.

Quality Mark (QM) – select filters related to the quality evaluation assigned to the data.

![](_page_8_Picture_7.jpeg)

Database – search the entire database or select the data entry source (i.e., ICDD (00) – ICDD's experimental patterns).

![](_page_8_Picture_9.jpeg)

### Search Window Periodic Table Filters

![](_page_9_Picture_1.jpeg)

![](_page_9_Picture_2.jpeg)

![](_page_9_Picture_3.jpeg)

### Search Window Periodic Table Filters

![](_page_10_Picture_1.jpeg)

![](_page_10_Picture_2.jpeg)

![](_page_10_Picture_3.jpeg)

### Search Window Periodic Table Filters

Search

**D**, Cus Alkaloid Amino *L* Battery

Composition Diagram List - This lists all phases in a binary system (if two elements are selected), all phase in a ternary system (if three elements are selected), and all phases in a quaternary system (if four elements ar selected). The phases are sorted by atomic fraction (using the empirical formula), going from one side of the phase diagram to the other side.

Select one or more phases from the list and click Sear to view all of the PDF entries that have the selected empirical formula(s).

![](_page_11_Picture_66.jpeg)

![](_page_11_Picture_4.jpeg)

![](_page_11_Picture_5.jpeg)

### Search Window Formula/Name

![](_page_12_Picture_112.jpeg)

ine your search by selecting filters based on the elements in a material.

mical Formula – filters based on the lecular formula.

pirical Formula – filters on an element that a particular atom count as expressed in formula.

Ictural Formula – filters on the chemical mula that shows how atoms are bonded to e another in a molecule.

nber of Elements – filters on the total mber of unique elements in a chemical mula.

nposition – filters on the weight percent or mic percent of the formula.

![](_page_12_Picture_8.jpeg)

Chen Empi **Struc** 

Cont Cont Exact

Not

![](_page_12_Picture_9.jpeg)

### Search Window Formula/Name

![](_page_13_Picture_65.jpeg)

![](_page_13_Picture_2.jpeg)

 $\bullet$ 

 $\bullet$ 

Exactly

Not

![](_page_13_Picture_3.jpeg)

### Search Window Classifications

![](_page_14_Picture_47.jpeg)

![](_page_14_Picture_2.jpeg)

![](_page_14_Picture_3.jpeg)

### Search Window Pearson Symbol Code

![](_page_15_Picture_19.jpeg)

![](_page_15_Picture_2.jpeg)

![](_page_15_Picture_3.jpeg)

### **Crystallography**

![](_page_16_Picture_34.jpeg)

![](_page_16_Picture_3.jpeg)

![](_page_16_Picture_4.jpeg)

#### Crystal Data

![](_page_17_Picture_71.jpeg)

![](_page_17_Picture_3.jpeg)

Filters bas space gro according nomencla defined b author.

Filters based c superspace gr symbol (for mo structures onl

![](_page_17_Picture_4.jpeg)

#### Crystal Data

![](_page_18_Picture_19.jpeg)

![](_page_18_Picture_3.jpeg)

![](_page_18_Picture_4.jpeg)

### Search Window Reduced Cell

![](_page_19_Picture_33.jpeg)

![](_page_19_Picture_2.jpeg)

![](_page_19_Picture_3.jpeg)

![](_page_19_Picture_4.jpeg)

#### Author's Unit Cell

![](_page_20_Picture_32.jpeg)

![](_page_20_Picture_3.jpeg)

![](_page_20_Picture_4.jpeg)

### Search Window Supercell/Subcell

![](_page_21_Picture_55.jpeg)

![](_page_21_Picture_2.jpeg)

This search uses der superlattices and su

|Q| can be between sublattices  $|X|$  can be Derivative matrices selected volumes. M the primary lattices

searching.

![](_page_21_Picture_3.jpeg)

### Search Window **Modulated**

![](_page_22_Picture_37.jpeg)

![](_page_22_Picture_2.jpeg)

### Search Window Diffraction

![](_page_23_Picture_78.jpeg)

![](_page_23_Picture_2.jpeg)

Filters based on the ratio of the intensity of the strongest line of the pattern to the intensity of the strongest line of corundum in a 50/50 weight mixture.

![](_page_23_Picture_3.jpeg)

#### Physical Properties

![](_page_24_Picture_54.jpeg)

![](_page_24_Picture_3.jpeg)

Filters based on the measured, calculated or

structural density<br>of the material.

![](_page_24_Picture_4.jpeg)

### Search Window **References**

![](_page_25_Picture_52.jpeg)

![](_page_25_Picture_2.jpeg)

![](_page_25_Picture_3.jpeg)

#### **Comments**

![](_page_26_Picture_17.jpeg)

![](_page_26_Picture_3.jpeg)

![](_page_26_Picture_4.jpeg)

## Data Mining Basics

![](_page_27_Figure_1.jpeg)

![](_page_27_Picture_2.jpeg)

![](_page_27_Picture_3.jpeg)

![](_page_28_Picture_0.jpeg)

![](_page_28_Picture_1.jpeg)

![](_page_28_Picture_2.jpeg)

### Search Results

![](_page_29_Picture_24.jpeg)

![](_page_29_Picture_2.jpeg)

![](_page_29_Picture_3.jpeg)

![](_page_30_Picture_0.jpeg)

Open the Preferences Module to select which data fields you would like to display in your results.

You can also select the order in which the data fields are displayed.

![](_page_30_Figure_3.jpeg)

![](_page_30_Picture_4.jpeg)

![](_page_30_Picture_5.jpeg)

### PDF Data Card

![](_page_31_Figure_1.jpeg)

![](_page_31_Picture_2.jpeg)

![](_page_31_Picture_3.jpeg)

### PDF Data Card

![](_page_32_Picture_33.jpeg)

![](_page_32_Picture_2.jpeg)

![](_page_32_Picture_3.jpeg)

![](_page_33_Picture_0.jpeg)

Thank you for viewing our tutorial. Additional tutorials are available at the ICDD® website. [www.icdd.com](http://www.icdd.com/)

International Centre for Diffraction Data® 12 Campus Boulevard Newtown Square, PA 19073 Phone: 610.325.9814 Toll Free Number in US & Canada: 866.378.0331 Fax: 610.325.9823

![](_page_33_Picture_3.jpeg)

![](_page_33_Picture_4.jpeg)